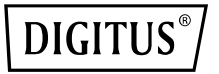

# **Concurrent 11AC Wi‐Fi Repetidor/AP/Router**

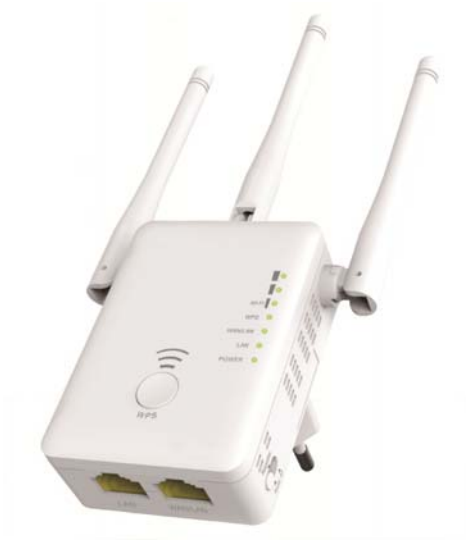

**Guía de instalación rápida**  DN‐70184

### **Código fuente abierto**

Este producto incluye código de software desarrollado por terceros. Estos códigos de software están sujetos a la licencia pública general (GPL) GNU, versión 2 de junio de 1991 o a la licencia pública general reducida (LGPL), versión 2.1, de febrero de 1999. Lo puede copiar, distribuir y/o modificar de acuerdo a los términos y condiciones de la GPL o la LGPL.

El código fuente debería estar completo, si piensa que debemos proporcionarle algún código fuente adicional bajo la licencia pública general (GPL), por favor póngase en contacto con nosotros. Nos comprometemos a cumplir los requisitos de la licencia pública general (GPL).

Le invitamos a ponerse en contacto con nuestra oficina local para obtener los correspondientes softwares y licencias. Por favor indíquenos sus datos de contacto y el código del producto. Le enviaremos un CD con el software y la licencia gratuitamente.

Para más información, por favor, visite el sitio web de GNU GLP. http://www.gnu.org/licenses/licenses.en.html.

### **Introducción**

El AP/Router de corriente alterna se usa principalmente para proporcionar servicio Wi‐Fi gratuito en grandes áreas como fábricas, calles, espacios públicos, etc. El AP/Router puede usar una señal inalámbrica existente de 2,4 GHz o 5 GHz y repetirla, o ampliar su cobertura, para alcanzar lugares demasiado alejados para el router o punto de acceso actual. El AP/Router es compatible simultáneamente con conexiones de red inalámbricas de 2,4G y 5G. Tiene antenas externas que mejoran el rendimiento y la velocidad de transmisión. La tecnología de estabilidad evita automáticamente los conflictos de canal usando su función de selección de canal.

#### **Contenido de la caja**

Antes de empezar a usar este router, compruebe su falta algo en la caja y contacte con su vendedor para reclamar los elementos que le falten:

1 AP/Router Wi‐Fi 1x cable de red RJ‐45 1 guía de instalación rápida

## **Descripción del Hardware**

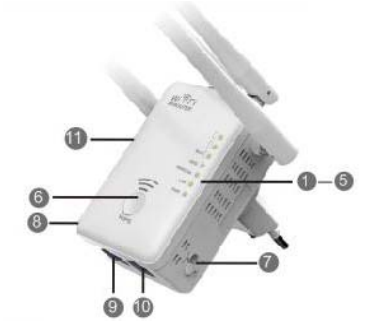

1. LED de alimentación

- 2. LED LAN
- 3. LED WAN/LAN
- 4. LED WPS<br>5 3 Wi-Fi inc
- 5. 3 Wi-Fi individuales
- 6. Botón WPS
- 7. Selector de modo
- 8. Encendido/Apagado
- 9. Puerto LAN
- 10. Puerto WAN/LAN
- 11. Botón de Reseteo: **3** segundos

### **Parámetros predeterminados**

IP predeterminada: **192.168.10.1** 2,4G SSID: **Wireless-N** URL: **http://ap.setup** 5G/AC SSID: **Wireless-AC** Nombre de inicio de sesión: **admin** Clave Contraseña: **admin**

inalámbrica:

**no** 

### **Indicadores LED**

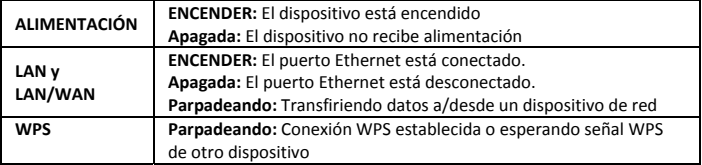

#### **Wi‐Fi individual**

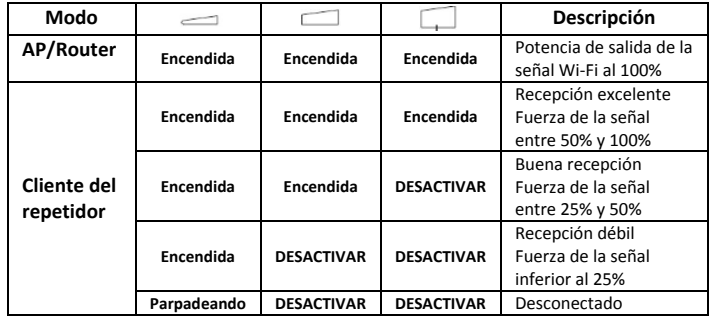

### **Puesta en marcha**

### **Configuración de una red de infraestructura inalámbrica**

Para una configuración inalámbrica doméstica típica (como la mostrada a continuación) haga lo siguiente:

Colo que el conmutador MODE en el MODO AP/Repetidor/Router deseado.

#### **Modo AP inalámbrico**

El AP/Router está conectado a una red por cable y transforma el acceso de red por cable en un acceso inalámbrico de modo que múltiples dispositivos puedan compartir Internet.

**Este modo es apto para** la casa, la oficina y otros lugares donde solo existe una red por cable.

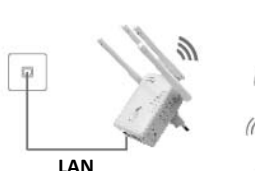

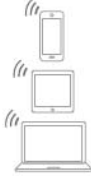

### **Modo Repetidos inalámbrico**

El AP/Router copia y refuerza la señal inalámbrica existente para ampliar la cobertura de la señal. **Todavía no cambie** el nombre (SSID) ni la contraseña de la red. Este modo es especialmente útil para eliminar las zonas muertas Wi‐Fi de áreas grandes.

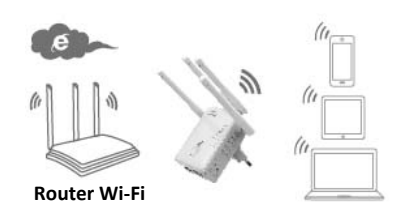

**Este modo es apto para** casas grandes, oficinas, almacenes y otros lugares donde la fuerza de la señal inalámbrica es débil.

### **Modo router**

El AP/Router está conectado a un modem por cable o DSL y funciona como un router inalámbrico normal. **Este modo es apto para entornos donde** el acceso a Internet desde el modem por cable o DSL está disponible para un solo usuario y es necesario compartir Internet con más usuarios.

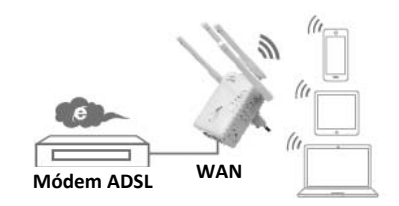

### **Configurar el modo Repetidor Wi‐Fi**

### **Configurar el modo Repetidor Wi‐Fi con el botón WPS**

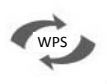

Este es el modo más fácil para configurar el AP/Router. Primero, compruebe que su router inalámbrico es compatible con WPS. Para más detalles, consulte el manual de funcionamiento de su router inalámbrico.

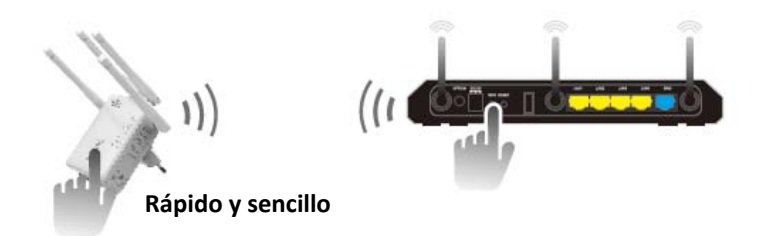

- 1. El selector del modo debe estar en la posición "**Repeater**" para el modo Repetidor.
- 2. Enchufe el AP/Router a una toma de corriente.
- 3. Presione el botón WPS del AP/Router durante al menos **6** segundos. El LED Wi‐Fi/WPS LED parpadeará durante unos 2 minutos aproximadamente.
- 4. Durante estos 2 minutos, presione **2‐3** segundos el botón WPS de su AP Router inalámbrico. (Para más detalles, consulte el manual de funcionamiento de su router inalámbrico.)

El AP/Router se conectará automáticamente a su router inalámbrico y copiará la configuración inalámbrica.

Puede acceder al AP/Router usando el SSID y la clave inalámbrica de su router inalámbrico.

Puede configurar el modo Repetidor Wi‐Fi conectándolo de modo inalámbrico a su PC o portátil, o usando el cable RJ45 incluido.

### **A. Configurar el modo Repetidor Wi‐Fi sin cable**

- **A1.** El selector del modo debe estar en la posición "**Repeater**" para el modo Repetidor. Enchufe el AP/Router a una toma de corriente.
- **A2.** Haga 'clic' sobre el icono de la red (**olle** ) en la esquina inferior derecha del escritorio. Le aparecerá la señal procedente de **Wireless‐AC o de Wireless‐N**. Haga clic en "**Connect**" y espere unos segundos.
- **A3.** Abra su navegador de Internet y escriba **http://192.168.10.1** o **http://ap.setup** en el cuadro de direcciones del navegador. Este número es la dirección IP predeterminada para este dispositivo.

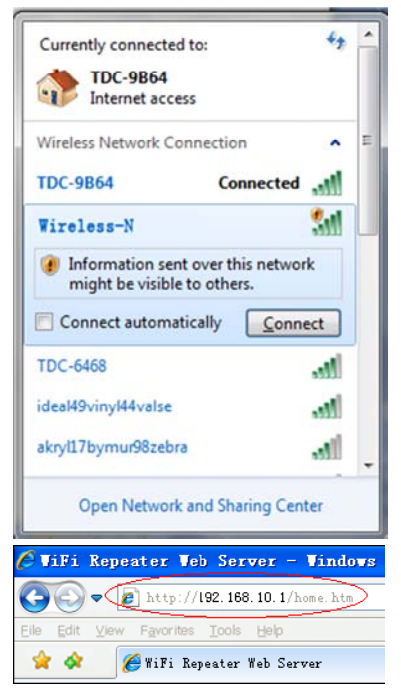

**Nota:** Compruebe si el AP/Router muestra la configuración predeterminada de fábrica cuando escriba **http://192.168.10.1**. Si desconoce las razones por las que no aparece, puede reiniciar el AP/Router manteniendo pulsado el botón **RESET** durante **3** segundos, e inténtelo de nuevo.

**A4.** Le aparecerá la pantalla de inicio de sesión. Introduzca el nombre de usuario y la contraseña y después haga 'clic' **"Submit"** para iniciar sesión. El nombre de usuario predeterminado es "**admin**" y la contraseña "**admin**".

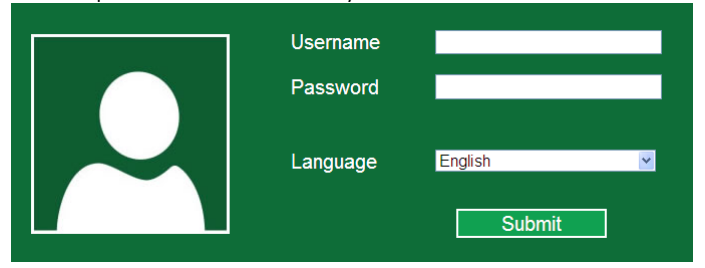

**A5.** Después de iniciar sesión, le aparecerá siguiente página web: Haga 'clic' sobre el botón "**Repeater Wizard"**.

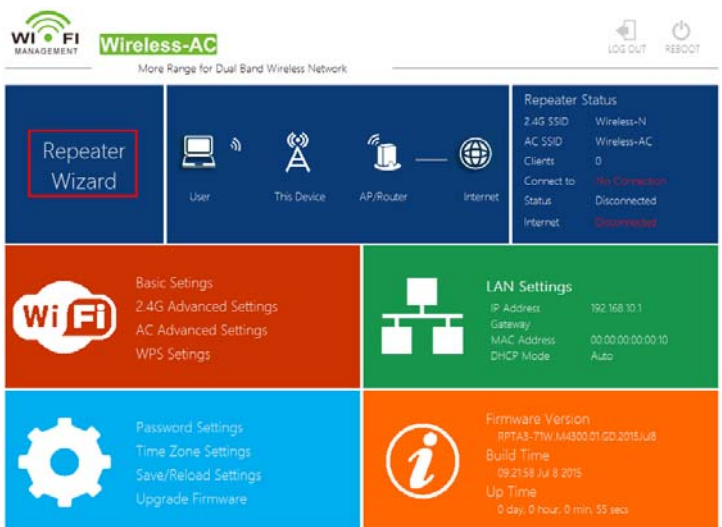

**A6.** Seleccione una red inalámbrica de la lista, a la que desee conectar el AP/Router eligiendo la red correspondiente en el campo "**Select**".

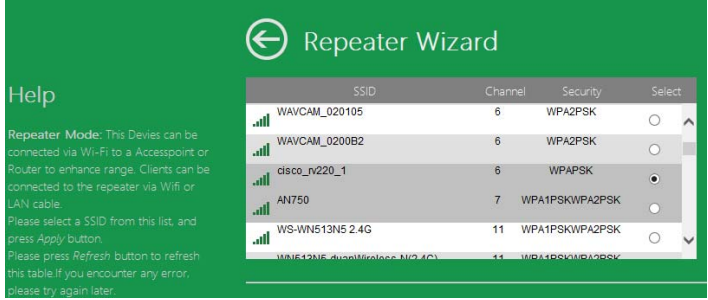

**A7.** Después de seleccionar una red inalámbrica, deberá especificar la clave de seguridad de su router inalámbrico.

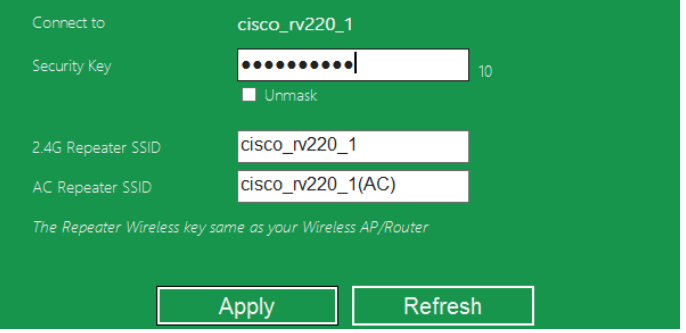

Después de escribir la clave, haga 'clic' sobre el botón "**Apply**".

Una vez finalizado el reinicio, podrá acceder al AP/Router usando el SSID y la clave inalámbrica de su router inalámbrico.

#### **B. Configurar el modo Repetidor Wi‐Fi usando el cable RJ45**

- 1. Enchufe el AP/Router a una toma de corriente. Conecte el AP/Router a su PC o portátil usando el cable RJ45.
- 2. Siga el proceso desde **A3 hasta A7** para configurar su AP/Router.

### **Configurar el modo AP inalámbrico**

Use el modo AP para obtener un "Punto de acceso inalámbrico". os dispositivos inalámbricos terminales se conectarán al AP/Router en este modo. También puede usar este modo, por ejemplo, para transformar un router solo por cable en un router inalámbrico.

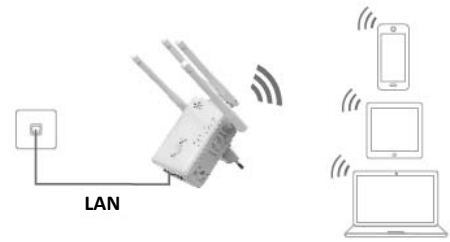

- 1. El selector de modo debe de estar en la posición "**AP**" para el modo AP.
- 2. Enchufe el AP/Router a una toma de corriente.
- 3. Siga el proceso desde **A2 hasta A4**.
- 4. Después de iniciar sesión, le aparecerá siguiente página web: Haga 'clic' sobre el botón "**AP Wizard"**.

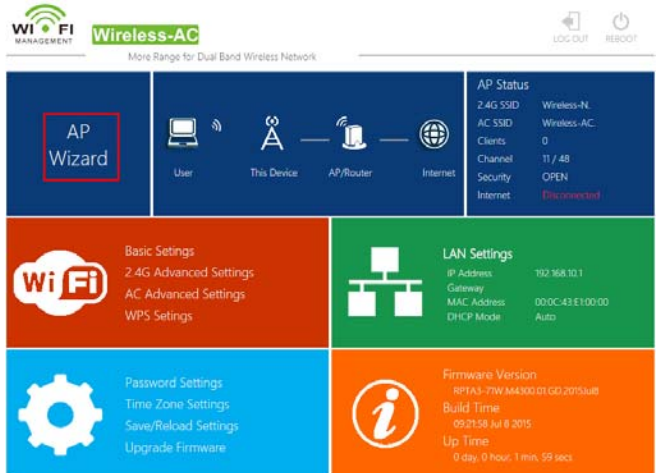

Una vez iniciada correctamente la sesión, se mostrará la siguiente información en su navegador web:

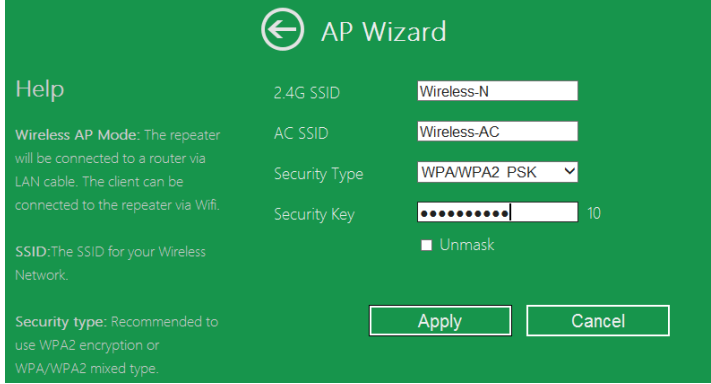

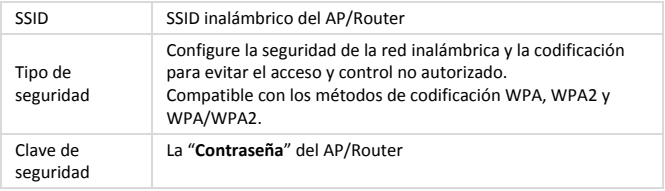

Haga 'clic' sobre el botón '**Apply**' y a continuación, el AP/Router se reiniciará.

Una vez finalizado el reinicio, podrá acceder al AP/Router con el SSID y la clave inalámbrica.

### **Configurar el modo Router inalámbrico**

El AP/Router está conectado a un modem por cable o DSL y funciona como un router inalámbrico normal.

El acceso a Internet desde un modem por cable o DSL solo está disponible para un único usuario, pero en ocasiones es necesario compartir Internet con otros usuarios.

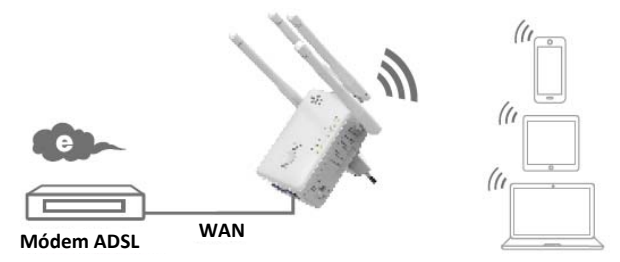

- 1. El selector de modo deber estar en la posición "**Router**" para el modo Router.
- 2. Enchufe el AP/Router a una toma de corriente
- 3. Conecte su Modem DSL al AP/Router usando el cable RJ45
- 4. Siga el proceso desde **A3 hasta A4**.
- 5. Después de iniciar sesión, le aparecerá siguiente página web: Haga 'clic' sobre el botón "**Router Wizard"**.

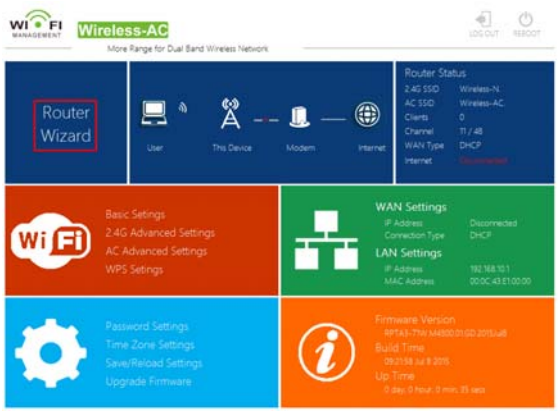

### **Escoja su tipo de conexión WAN**

Si selecciona **Dynamic IP**, el router obtendrá automáticamente la dirección IP desde el servidor DHCP o el ISP. No necesitará efectuar los ajustes a mano y podrá continuar con la configuración inalámbrica.

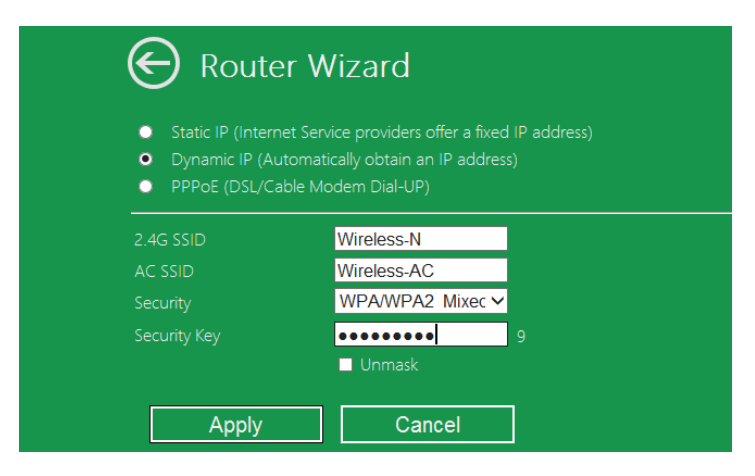

Si selecciona **DSL Dial‐Up (PPPoE)**, tendrá que introducir el **User Name** y **Password** desde su ISP. Estos campos son sensibles a mayúsculas y minúsculas.

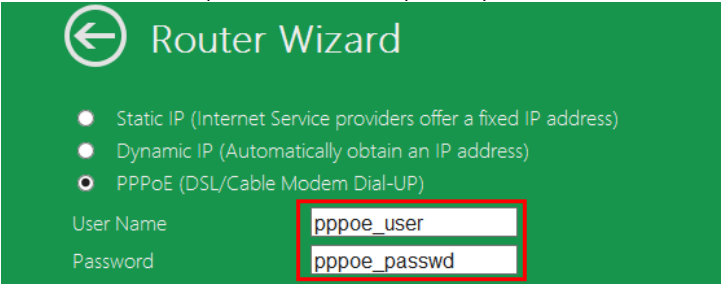

Si selecciona **Static IP**, tendrá que introducir manualmente los campos **IP Address, Subnet Mask, Default Gateway, etc.**

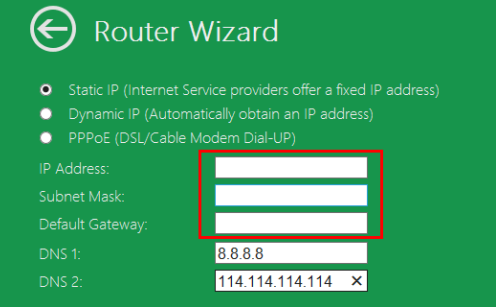

Establecer los parámetros inalámbricos. Es recomendable cambiar el **SSID**, elegir un **Modo de Seguridad** e introducir una **Clave.**

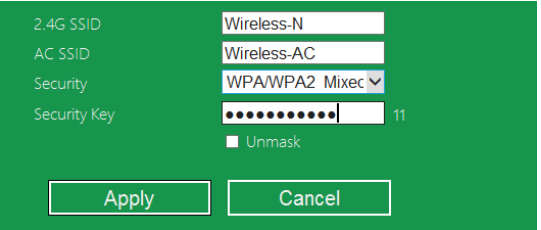

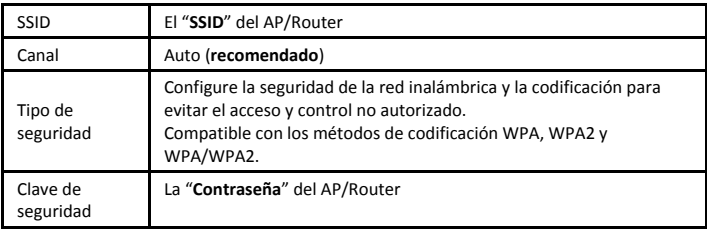

Haga 'clic' sobre el botón '**Apply**' y el dispositivo se reiniciará. Espere unos segundos y su AP/Router estará listo para usar.

### **Administración a través del navegador de Internet**

### **Configuración básica inalámbrica**

Siga las instrucciones indicadas a continuación: Haga 'clic' sobre la opción "**Wi‐Fi ‐>** *Basic Settings*" situada en la interfaz del navegador de Internet, y le aparecerá el mensaje siguiente:

Aquí podrá configurar la configuración inalámbrica básica, como el Nombre de la red (**SSID**) y el Canal. El Punto de acceso puede configurarse solamente con los elementos de ajustes mínimos.

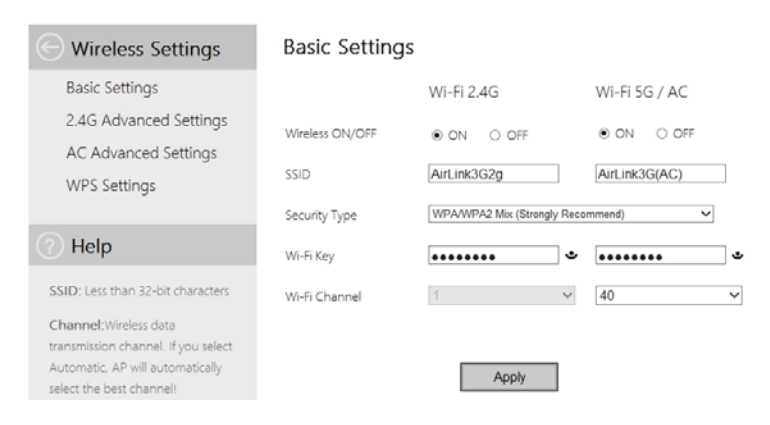

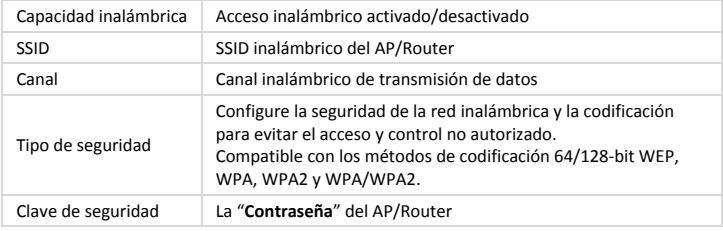

Haga 'clic' sobre el botón '*Apply*' y el AP/Router se reiniciará.

#### **Cambiar la contraseña del administrador**

La contraseña predeterminada para el Repetidor inalámbrico es "**admin**", y aparecerá en la ventana de inicio de sesión cuando se accede desde el navegador de Internet. Hay un riesgo de seguridad si no cambia la contraseña predeterminada, ya que no es una contraseña secreta. Es muy importante cambiar esto cuando tiene la función inalámbrica activada.

Para cambiar la contraseña, siga las instrucciones que siguen: Haga 'clic' sobre la opción '*Management ‐> Password*' del menú en la interfaz de administración y la aparecerá el mensaje siguiente en su navegador de Internet:

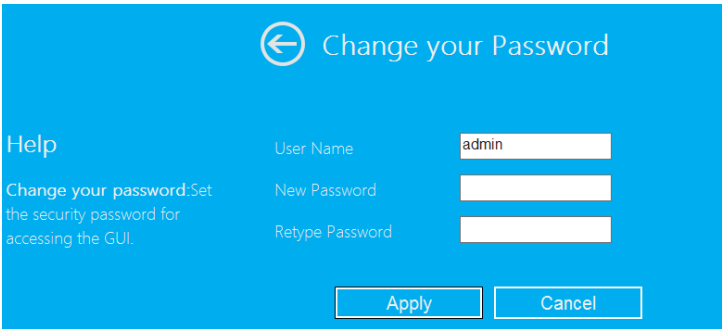

Si no desea cambiar su contraseña original, haga 'clic' sobre '*Cancel'*.

Haga 'clic' sobre el botón '*Apply*' y cerrará la sesión del the AP/Router.

### **Actualización del firmware**

El software del sistema utilizado por este enrutador se denomina '**firmware**', y, al igual que cualquier otra aplicación de su ordenador, cuando cambia una aplicación anterior por una nueva, su ordenador quedará equipado con una nueva función. También puede usar esta función de actualización de firmware para añadir nuevas funciones a su router y corregir errores.

Haga 'clic' sobre al opción '*Management‐> Upgrade Firmware*' situada en la interfaz de administración de Internet, y le aparecerá el siguiente mensaje en su navegador de Internet:

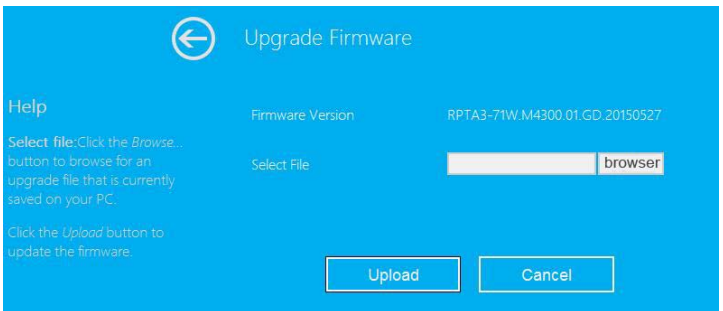

Primero haga 'clic' sobre el botón '*browser*' o '*Select File*'; le aparecerá un aviso para que escriba el nombre del archivo de actualización del firmware. Descargue el último archivo de firmware de nuestro sitio web y utilícelo para actualizar su enrutador.

Después de seleccionar el archivo de actualización del firmware, haga 'clic' sobre el botón '*Upload*' y el router empezará automáticamente el proceso de actualización del firmware.

El procedimiento durará varios minutos, tenga paciencia.

**NOTA:** Nunca interrumpa el procedimiento de actualización cerrando el navegador de Internet o desconectando el PC del router. Si se interrumpe la actualización del firmware, esta actualización fallará y puede que tenga que devolver este router a su vendedor para solicitar ayuda.

(La garantía se anulará en caso de que usted interrumpa el proceso de actualización).

### **Configuración predeterminada de fábrica y Copia de seguridad, Recuperación**

Puede hacer una copia de seguridad de la configuración de este router en un archivo, y hacer varias copias de la configuración del router por motivos de seguridad.

Para hacer una copia de seguridad o recuperar la configuración del router, siga estas instrucciones:

Haga 'clic' sobre la opción '*Save/Reload setting*' situada en la interfaz de administración de red y le aparecerá el mensaje siguiente en el navegador de Internet:

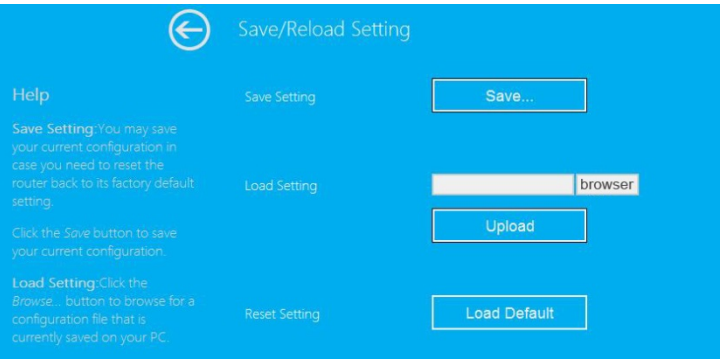

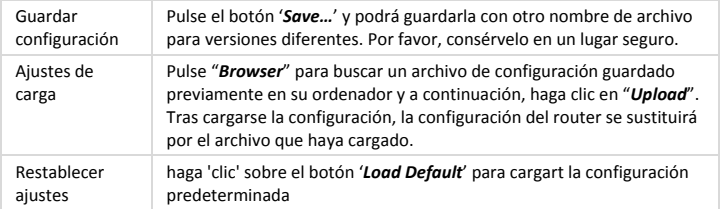

### **Cómo conectar su PC/portátil al AP/Router**

### **Añadir un PC inalámbrico al AP/Router**

- 1. Inicie sesión en el ordenador.
- 2. Abra "Conectarse a una red" haciendo clic con el botón derecho sobre el icono de red  $\left(\begin{array}{cc} 0 & \cdots \end{array}\right)$  en el área de notificaciones.
- 3. Seleccione la red inalámbrica de la lista que aparece y haga clic en **Conectar**.
- 4. Escriba la contraseña o la clave de seguridad de la red si así se lo solicita y a continuación haga clic en **OK**. Aparecerá un mensaje de confirmación cuando esté conectado a una red.
- 5. Para confirmar que ha añadido el ordenador, haga lo siguiente:

Abra la Red haciendo clic en el botón de Inicio **Iniciar (5)**, y después haga clic en Panel de Control **Panel de control**. En el cuadro de texto, escriba **red**, y a continuación en el Centro de redes y recursos, haga clic en **Ver los equipos y dispositivos en red**. Debería ver los iconos **en la para los PC** que haya añadido y para el resto de PC y dispositivos que son parte de la red.

**Nota:** Si no ve los iconos **en la carpeta de la red, puede ser que las** opciones de descubrir y compartir archivos en la red estén desactivadas.

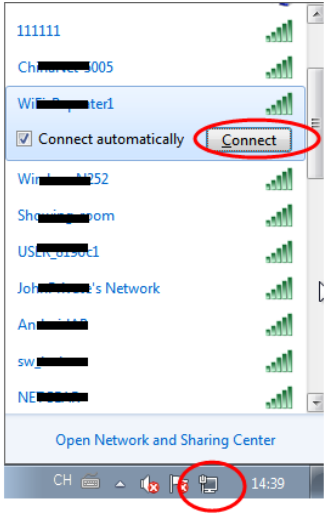

### **Añadir un PC inalámbrico al AP/Router usando el botón WPS**

Este es el modo más fácil para establecer una conexión con el AP. Compruebe primero que su dispositivo final es compatible con WPS. Para más detalles, consulte el manual de funcionamiento de su dispositivo final.

- 1. Inicie sesión en el ordenador.
- 2. Presione el botón WPS del AP/Router durante **3** segundos. El LED WPS parpadeará durante 2 minutos aproximadamente.
- 3. Durante estos 2 minutos, pulse el botón de conexión (WPS) en su dispositivo final. *(Para más detalles, consulte el manual de funcionamiento de su dispositivo final.)*

Su dispositivo final se conectará automáticamente al AP/Router y se reconfigurará.

Debería ver los iconos **p10** para los PC que haya añadido y para el resto de PC y dispositivos que son parte de la red.

### **Añadir un PC por cable (Ethernet) al AP/Router**

- 1. Enchufe el AP/Router a una toma de corriente. Conecte su PC/portátil al AP/Router usando el cable RJ45 suministrado.
- 2. Para confirmar que ha añadido el ordenador, haga lo siguiente: Abra la Red haciendo clic en el botón de Inicio **Iniciar (52)**, y después haga clic en Panel de Control **Panel de control**. En el cuadro de texto, escriba **red**, y a continuación en el Centro de redes y recursos, haga clic en **Ver los equipos y dispositivos en red**. Debería ver los iconos **algo de la para los PC** que haya añadido y para el resto de PC y dispositivos que son parte de la red.

#### **Para obtener más información:**

http://windows.microsoft.com/en‐US/windows7/Add‐a‐device‐or‐computer‐to‐a‐network http://windows.microsoft.com/en‐US/windows7/Setting‐up‐a‐wireless‐network http://windows.microsoft.com/en‐US/windows‐vista/Setting‐up‐a‐wireless‐network

### **Cómo configurar su PC/portátil con la dirección IP de red**

- 1. Inicie sesión en el ordenador.
- 2. Haga 'clic' sobre el botón "**Inicio**" (debe estar situado en la esquina inferior izquierda de su pantalla) y a continuación, haga 'clic' sobre la opción "**Panel de control**". Haga 'clic' sobre "**Ver el estado y las tareas de la red**" y a continuación, sobre "**Administrar conexiones de red**". 'Clic‐ derecho' sobre "**Red de área local**" y seleccione "**Propiedades**". Cuando le aparezca la ventana "**Propiedades de conexión de área local**", seleccione "**Protocolo de Internet Versión 4 (TCP/IPv4)**" y luego haga 'clic' sobre "**Propiedades**".
- 3. Ajustar la dirección IP manualmente: Escriba la dirección IP del tipo **192.168.10.x** (**donde x es un número entre 2 y 254**), y la máscara subred como **255.255.255.0**. Escriba la dirección IP LAN del router (la IP predeterminada es **192.168.10.1**) en el campo de puerta de enlace predeterminada.

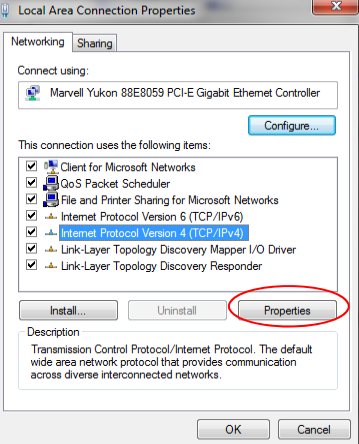

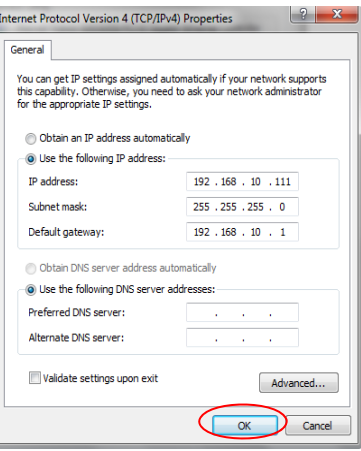